# メール設定確認方法 Mac(メール 10.x ~ 13.x)

※ その他のメールソフトにつきましては、各メールソフトのヘルプ等をご参照ください。 以下は SSL 接続でのメール設定内容になります。(推奨)

## ステップ①

Dock から「メール」を起動します

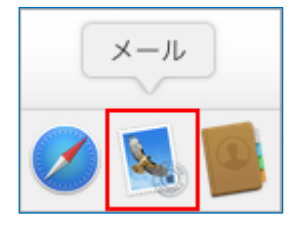

※ Dock に「メール」がない場合は、メニューバーの「移動」から「アプリケーション」を選択して、 「メール」を起動します。

### ステップ②

#### メニューバーの「メール」から「環境設定...」を選択します

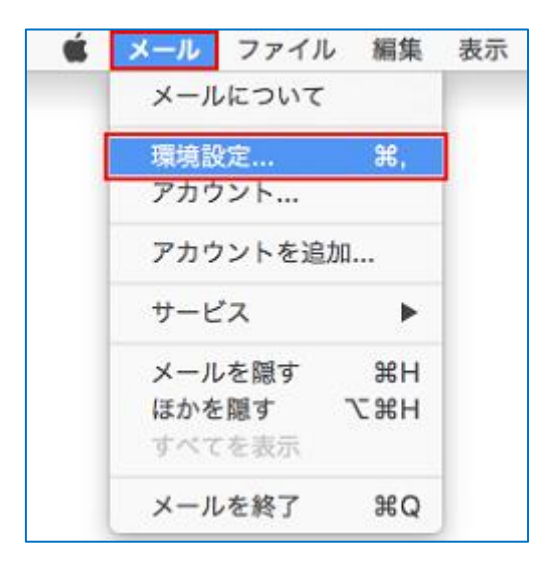

### ステップ③

「アカウント」ボタンを選択し、「アカウント情報」タブを選択し、以下のように設定されてい ることを確認します

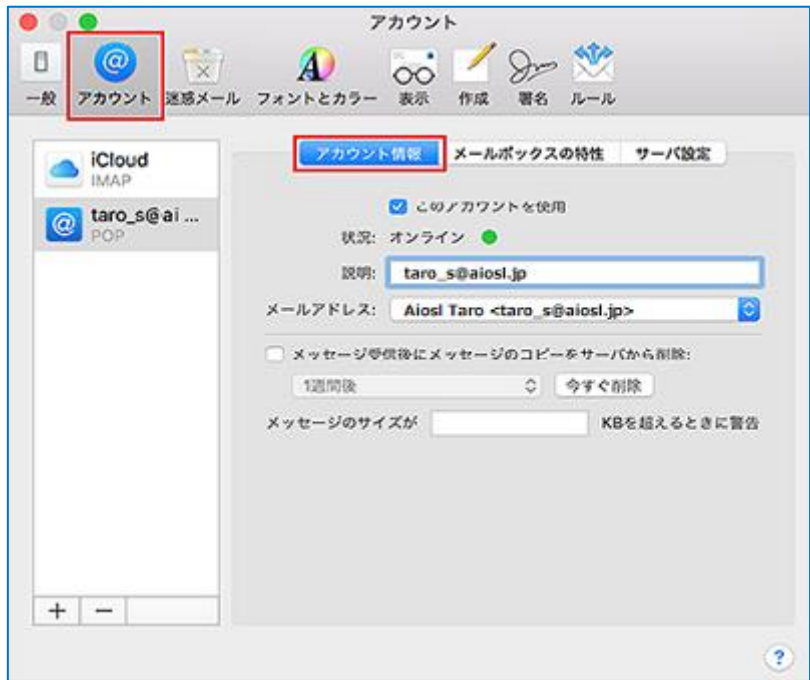

※ 画面左側の「アカウント」の枠内には、作成したアカウントが表示されています。

「このアカウントを使用」: チェック

「説明:」: [メールアドレス] 例) taro\_s@aiosl.jp

「メールアドレス:」: [氏名 <メールアドレス>] 例) Aiosl Taro <taro\_s@aiosl.jp> 「メッセージ受信後にメッセージのコピーをサーバから削除:」: 任意

#### ステップ④

「サーバ設定」タブを選択し、以下のように設定されていることを確認します

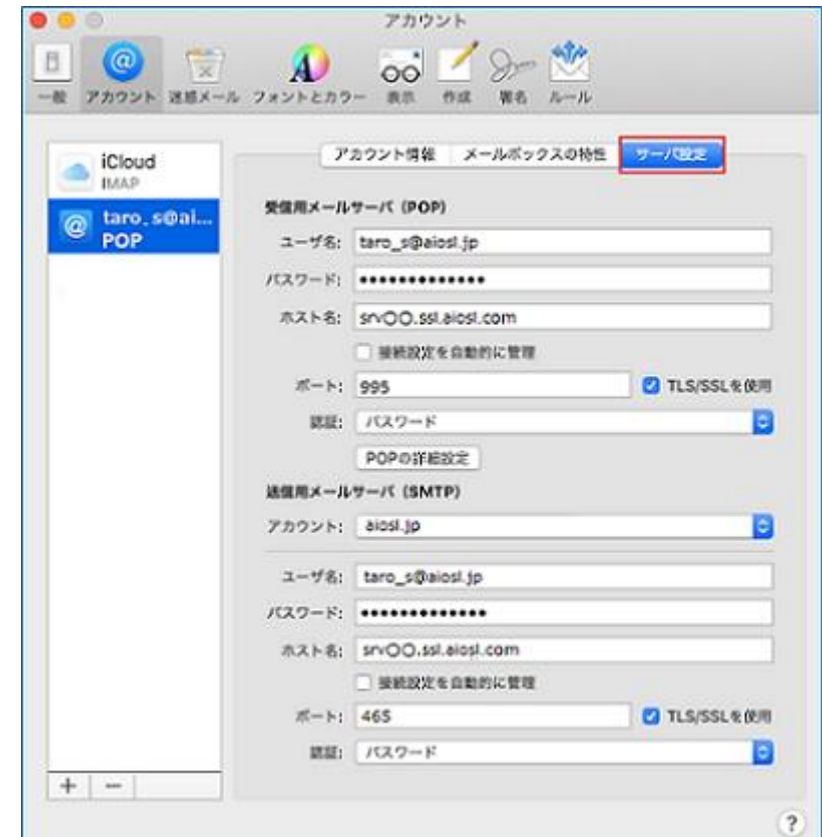

#### 受信用メールサーバ (POP)

「ユーザ名:」: [メールアドレス]例) taro\_s@aiosl.jp 「パスワード:」: [メールアドレスパスワード]

「ホスト名: I: srv〇〇.ssl.aiosl.com

※○○部分(数字)はお客様によって異なります。J-web 管理画面右上に表示されております。

「接続設定を自動的に管理」: チェックをはずす

※ 以下の項目は、「接続設定を自動的に管理」のチェックをはずすことで表示されます。

「TLS / SSL を使用」:チェック

※ チェックを入れると、ポート番号が変更される場合があるため、先にチェックを入れてください。 「ポート:」: 995 (IMAP の場合は 993) ※ 数字が異なる場合や空欄の場合は、「995」を入力ください。

「認証:」:「パスワード」

確認しましたら、「送信用メールサーバ (SMTP)」の「アカウント:」から「SMTP サーバリス トを編集...」を選択します。

### ステップ⑤

「サーバ設定」タブを選択し、以下のように設定されていることを確認します

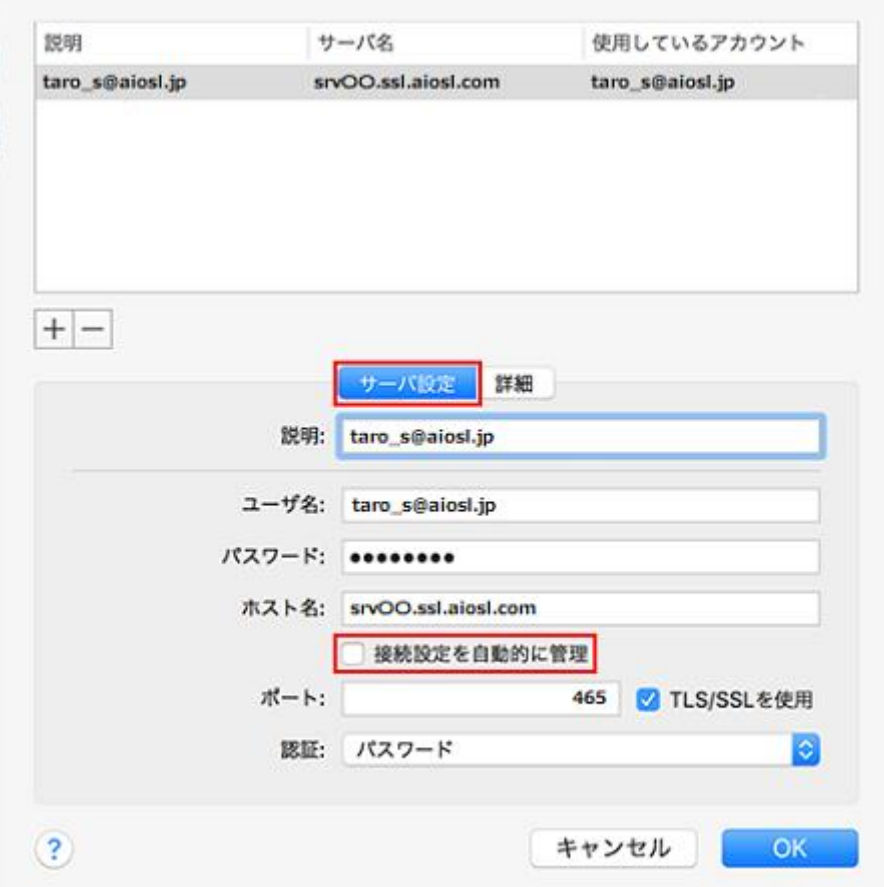

「説明:」: [メールアドレス] 例) taro\_s@aiosl.jp 「ユーザ名:」: [メールアドレス]例) taro\_s@aiosl.jp 「パスワード:」: [メールアドレスパスワード] 「ホスト名:」: srv〇〇.ssl.aiosl.com ※○○部分(数字)はお客様によって異なります。J-web 管理画面右上に表示されております。 「接続設定を自動的に管理」: チェックをはずす

※ 以下の項目は、「接続設定を自動的に管理」のチェックをはずすことで表示されます。 「TLS / SSL を使用」:チェック 「ポート:」: 465 「認証:」:「パスワード」

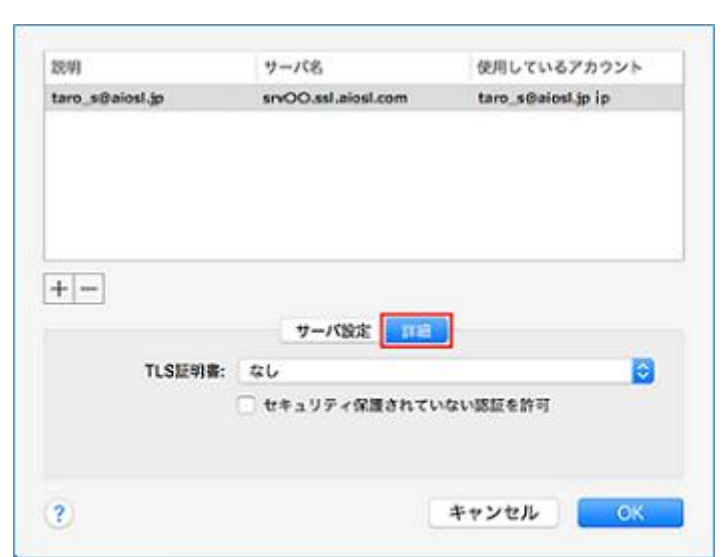

「詳細」タブを選択し、以下のように設定されていることを確認して「OK」を選択します

「TLS 証明書:」:「なし」

以上で、メールアカウントの設定確認は完了です。